# How do I preview an assessment (i.e., test or quiz)?

You can preview an assessment either by using the **Preview** option in the *Action* menu, or by viewing the site as a student and submitting the assessment.

Note: If you use the **Preview** option to preview an assessment, you will not be able to submit the assessment or see how feedback displays for your students.

# Go to Tests & Quizzes.

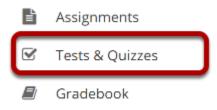

Select the **Tests & Quizzes** tool from the Tool Menu of your site.

## Preview from the Action menu.

#### **Assessment List**

| View All   Display 20  Search: |                                                                   |                       |                       |                  |                |                                  |                                   |                         |                                      |         |
|--------------------------------|-------------------------------------------------------------------|-----------------------|-----------------------|------------------|----------------|----------------------------------|-----------------------------------|-------------------------|--------------------------------------|---------|
| Title                          |                                                                   | <u>Status</u>         | <u>In</u><br>Progress | <u>Submitted</u> | For            | <u>Open</u>                      | Due                               | <u>Last</u><br>Modified | <u>Modified</u><br>Date <del>∓</del> | Remove? |
| Draft - New Quiz - Copy #1     | Actions -<br>Edit<br>Preview                                      | Draft                 |                       |                  | Entire<br>Site | Apr<br>17,<br>2020<br>7:10<br>PM | Apr<br>21,<br>2020<br>12:00<br>AM | Demo<br>Instructor      | Apr 17,<br>2020<br>7:52 PM           |         |
| Draft - New Quiz               | <u>Print</u><br>Settings<br><u>Publish</u><br>Duplicate<br>Export | Draft                 |                       |                  | Entire<br>Site | Apr<br>17,<br>2020<br>7:10<br>PM | Apr<br>21,<br>2020<br>12:00<br>AM | Demo<br>Instructor      | Apr 17,<br>2020<br>7:18 PM           |         |
| New Quiz                       | Actions -                                                         | Published<br>- Active | 0                     | 0                | Entire<br>Site | Apr<br>17,<br>2020               | Apr<br>21,<br>2020                | Demo<br>Instructor      | Apr 17,<br>2020<br>7:18 PM           |         |

From the Tests & Quizzes tool home screen, choose the Preview option in the drop-down menu for the assessment you would like to preview.

Note: The **Preview** option is available for both draft and published assessments.

## Preview the assessment.

| ☑ TESTS & QUIZZES                                                                                                    | % Link | ? Help | × |
|----------------------------------------------------------------------------------------------------|--------|--------|---|
| Assessment Preview - This is an example student view of this assessment done                                                                                                    |        |        |   |
| Begin Assessment                                                                                                    |        |        |   |
| "New Quiz - Copy #1" for MPH 001 002 Spring 2020                                                                                                    |        |        |   |
| <ul> <li>This assessment is due Tuesday, April 21, 2020 12:00 AM.</li> <li>Once you click "Begin Assessment," you will have 2 hours to complete this assessment. It will be submitted when regardless of whether you have answered all the questions.</li> <li>You can submit this assessment an unlimited number of times. If multiple submissions are allowed, answers from available within the assessment during subsequent attempts. Your highest score will be recorded.</li> </ul> |        | •      | e |
| BEGIN ASSESSMENT Cancel                                                                                                    |        |        |   |
| Assessment Preview - This is an example student view of this assessment done                                                                                                    |        |        |   |

You'll be able to walk through a preview of your assessment, but you won't be able to submit the assessment from this preview.

Note: The assessment preview will be identified with the following text: "Assessment Preview - This is an example student view of this assessment."

## OR View the site as a student.

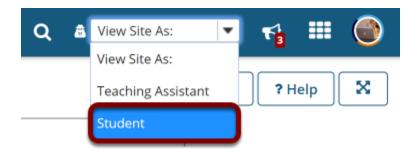

You can view the Tests & Quizzes tool and submit your assessment as if you were a student using the **View Site As: Student** option OR by adding your non-university email address to your site as a *Student* and logging in to submit the assessment.

Page 2 This work is licensed under a Creative Commons Attribution 4.0 Intl. License. http://creativecommons.org/licenses/by/4.0/

Note: **View Site As: Student** will only display published assessments that are viewable by students in the entire site.

## Select an assessment.

### Assessments

#### Take an Assessment

The assessments listed below are currently available for you to take. To begin, click on the assessment title.

| Display 20 💌 assessments p | er page           | Search:               |
|----------------------------|-------------------|-----------------------|
| Title                      | <u>Time Limit</u> | Due Date/Time =       |
| New Quiz                   | 2 hr              | Apr 21, 2020 12:00 AM |
| <u>Quiz 1</u>              | n/a               | n/a                   |
|                            |                   |                       |

Previous

1

Next

Showing page 1 of 1

#### **Submitted Assessments**

You have not yet submitted any assessments.

Note: If you submit your test using the **View Site As** option, you won't see your submission listed in the Scores screens for grading. Using **View Site As**, you WILL be able to see all <u>feedback</u> you have made available to students that does not require manual grading.

Tip: If you'd like to be able to grade your own submission to the test as an instructor, you'll need to submit the test after logging in with a fake "demo student" account. Often, instructors will enroll a fake "demo student" account in the site so that they can log in as that user to submit items and practice grading them.